### **Инструкция по использованию электронного модуля «Личный кабине обучающегося»**

## **Шаг 1. Вход в систему.**

Зайдите на «сайт», нажмите «Вход», выберете свою образовательно организацию, введите свой логин/пароль для доступа к системе.

#### **Шаг 2. Заполнение профиля**

В меню слева, нажмите на «Профиль», загрузится страничка с Вашим профилем. Далее

под своим Фамилией и Именем появится ссылка [«](http://kem.labore.ru/student/profile_edit.php) [редактировать»](http://kem.labore.ru/student/profile_edit.php), нажмите на нее.

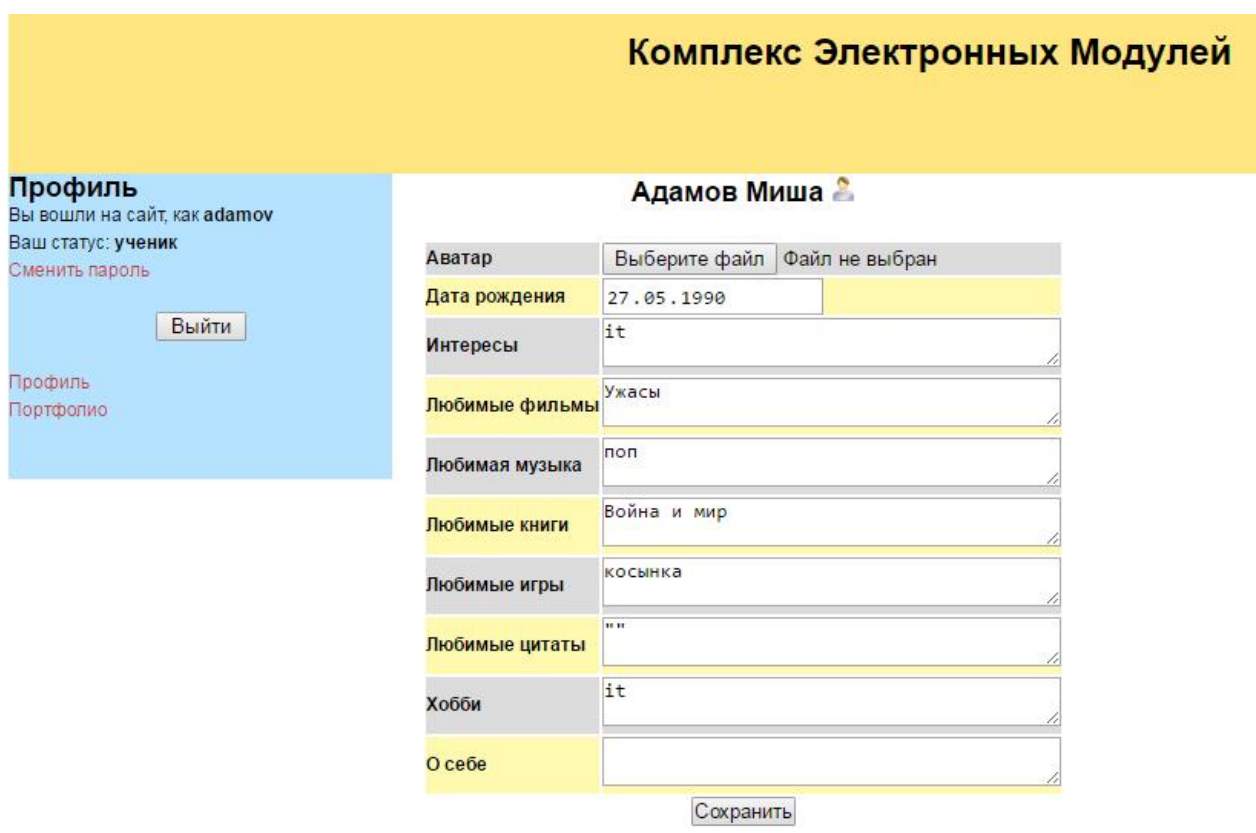

На данной странице Вы можете заполнить свой профиль и загрузить свое изображение («Аватар»). после внесения данных, нажмите «Сохранить».

## **Шаг 3. Портфолио**

В портфолио обучающийся заносит свои достижения. Портфолио имеет классификацию по сфере, по значению, по уровню, по году получения того или иного результата. Также к каждому достижению обучающийся может прикрепить свою грамоту, сертификат и написать комментарий.

В меню слева, нажмите на «Портфолио», загрузится страничка с Вашим портфолио, где будут отображены все Ваши достижения, которые занесены в систему.

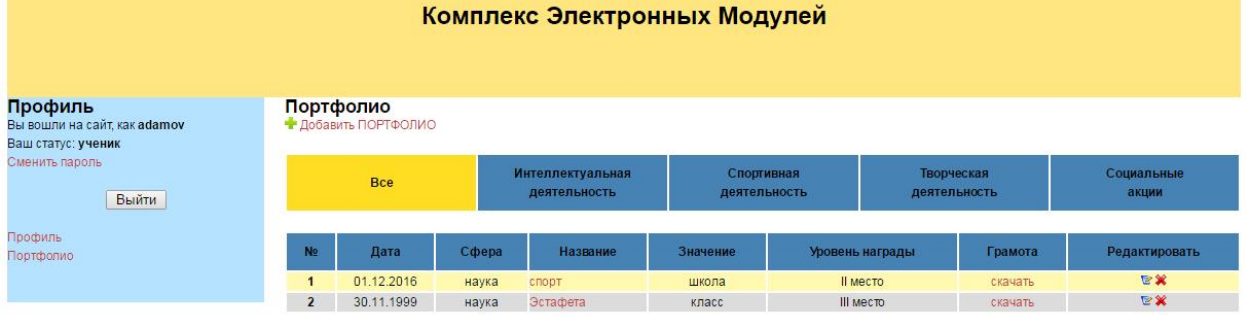

# **Шаг 4. Заполнение портфолио**

Для того чтобы добавить грамоту, необходимо нажать на ссылку [«](http://kem.labore.ru/student/portfolio_add.php) Добавить [ПОРТФОЛИО»](http://kem.labore.ru/student/portfolio_add.php).

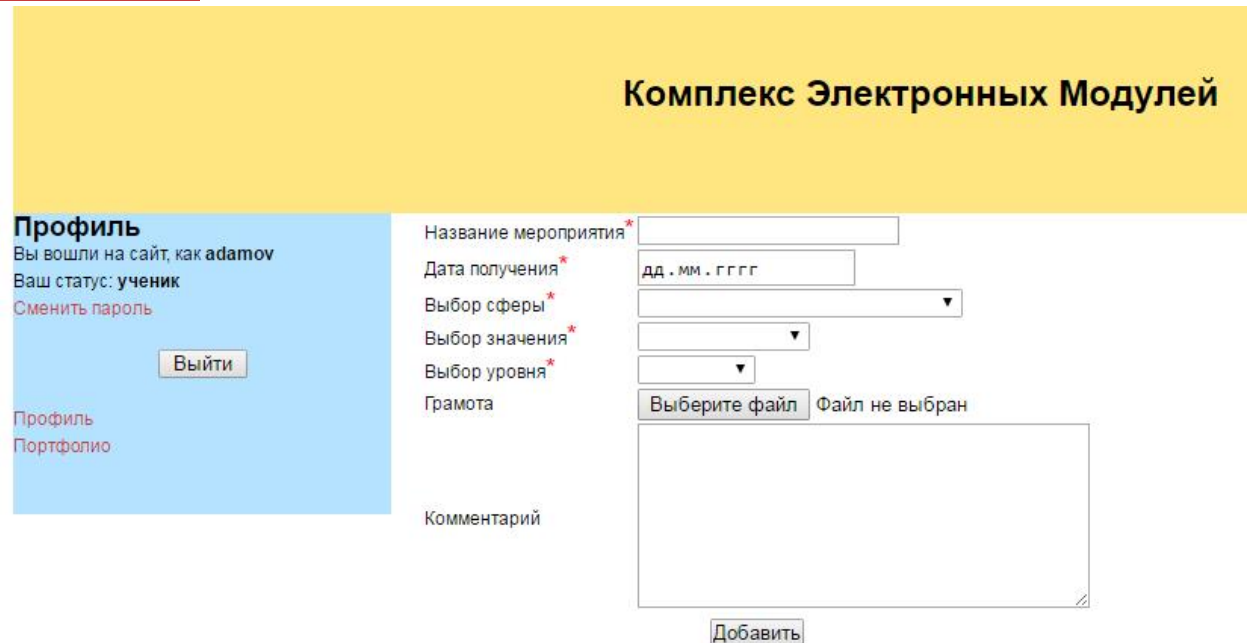

Для внесения данных о новом достижении необходимо заполнить все поля в форме. Значения в полях «Выбор сферы», «Выбор значения», «Выбор уровня» выбираются из выпадающего списка. Для загрузки грамоты нажмите на кнопку «Обзор», далее выберите изображение на компьютере и нажмите кнопку «Открыть». В комментарии, по возможности, необходимо зафиксировать рефлексию от данного мероприятия. Для сохранения данных о новом достижении нажмите кнопку «Добавить».